# **Como cadastrar um usuário Administrador no Portal Administrativo?**

## Produto: Pedido de Venda

1.0Acesse o **Portal Administrativo,** clique na aba **Cadastro** e em seguida na opção **Cadastro de Usuários.**

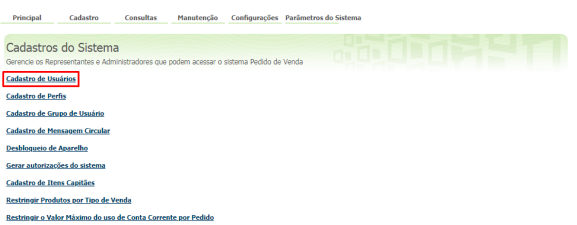

#### 1.1Clique na opção **Adicionar Administrador.**

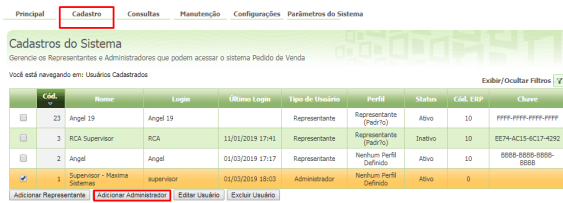

#### 1.2 Preencha os campos de cadastro.

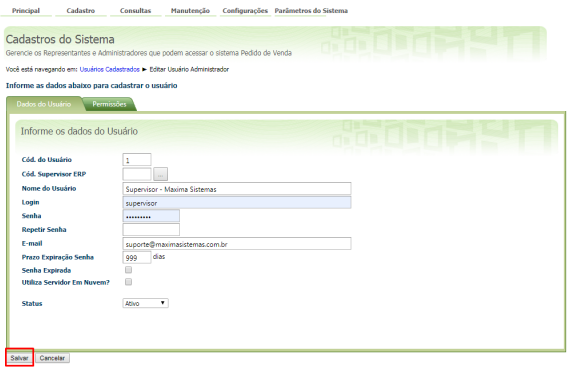

**Cód. do Usuário -** O código é gerado automaticamente.

**Cod. Usuário ERP -** Clique no botão para selecionar o usuário Supervisor do ERP Winthor que será vinculado ao usuário do Portal Admin.

**Prazo Expiração Senha -** Utilizado para definir em dias a senha do usuário vai expirar. Para que a senha nunca expire digite 999.

**Senha Expirada -** Definida como Sim o usuário é forçado a alterar a senha no próximo login.

1.3 Na aba permissões configure as permissões de acordo com a necessidade e aos dados a que o administrador terá acesso a visualizar e alterar, clique em salvar.

### Artigos Relacionados

- [Como cadastrar Endereços de](https://basedeconhecimento.maximatech.com.br/pages/viewpage.action?pageId=100532549)  [Pontos de Pesquisa](https://basedeconhecimento.maximatech.com.br/pages/viewpage.action?pageId=100532549)
- [Como Cadastrar Usuários no](https://basedeconhecimento.maximatech.com.br/pages/viewpage.action?pageId=100532392)  [maxPesquisa](https://basedeconhecimento.maximatech.com.br/pages/viewpage.action?pageId=100532392)
- [Como cadastrar clientes pelo](https://basedeconhecimento.maximatech.com.br/display/BMX/Como+cadastrar+clientes+pelo+aplicativo+do+maxPedido)  [aplicativo do maxPedido](https://basedeconhecimento.maximatech.com.br/display/BMX/Como+cadastrar+clientes+pelo+aplicativo+do+maxPedido)
- [Como cadastrar e trabalhar](https://basedeconhecimento.maximatech.com.br/pages/viewpage.action?pageId=23561430)  [com campanha de brindes](https://basedeconhecimento.maximatech.com.br/pages/viewpage.action?pageId=23561430)  [maxPedido?](https://basedeconhecimento.maximatech.com.br/pages/viewpage.action?pageId=23561430)
- [Como consultar Relatório](https://basedeconhecimento.maximatech.com.br/pages/viewpage.action?pageId=4653190)  [PDV's Associados por Usuário](https://basedeconhecimento.maximatech.com.br/pages/viewpage.action?pageId=4653190)  [no maxPromotor?](https://basedeconhecimento.maximatech.com.br/pages/viewpage.action?pageId=4653190)

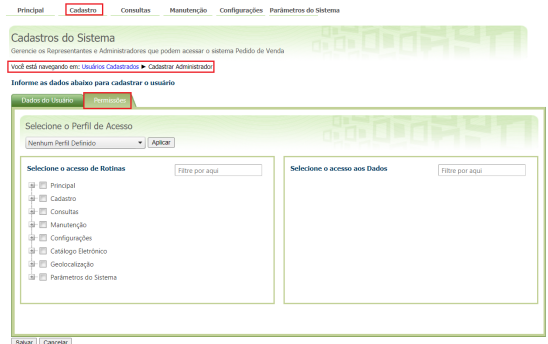

Na opção **Selecione o Perfil de Acesso**, pode ser vinculado um perfil criado para o usuário administrador que irá puxar a configuração de acessos já cadastradas, neste caso selecione o perfil e clique em **Aplicar** depois em **Salvar** no final da página.

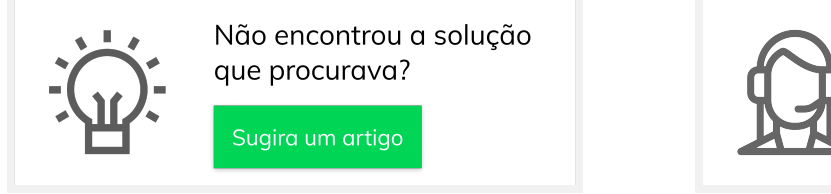

Ainda com dúvida? Abra um ticket